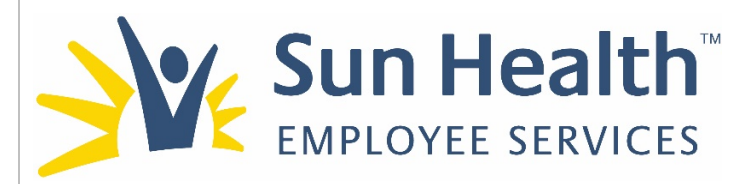

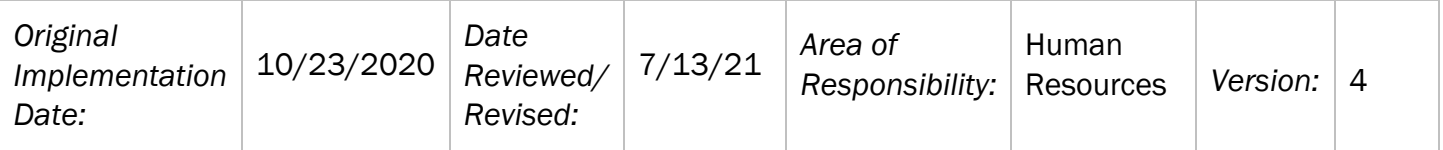

PURPOSE: The Indeed Manager Access Guide instructs those with Indeed "Candidate" manager access on how to:

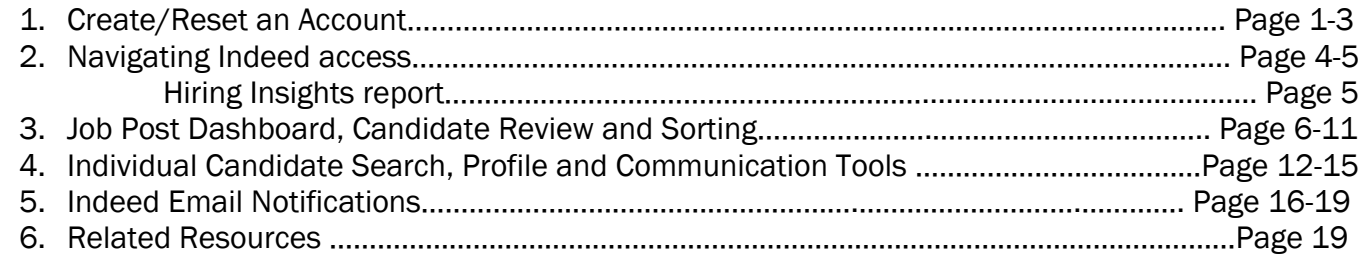

### Section 1: Create/Reset an Account:

Human Resources (HR) grants access: When setting up your first job post, human resources will set up access to Indeed. The following steps will need to be followed to be able to access the Indeed account:

1. Create an account: Human Resources will create a user account on your behalf in which you will receive an email directly from Indeed saying "You have been added to the Sun Health Indeed account." with the following message.

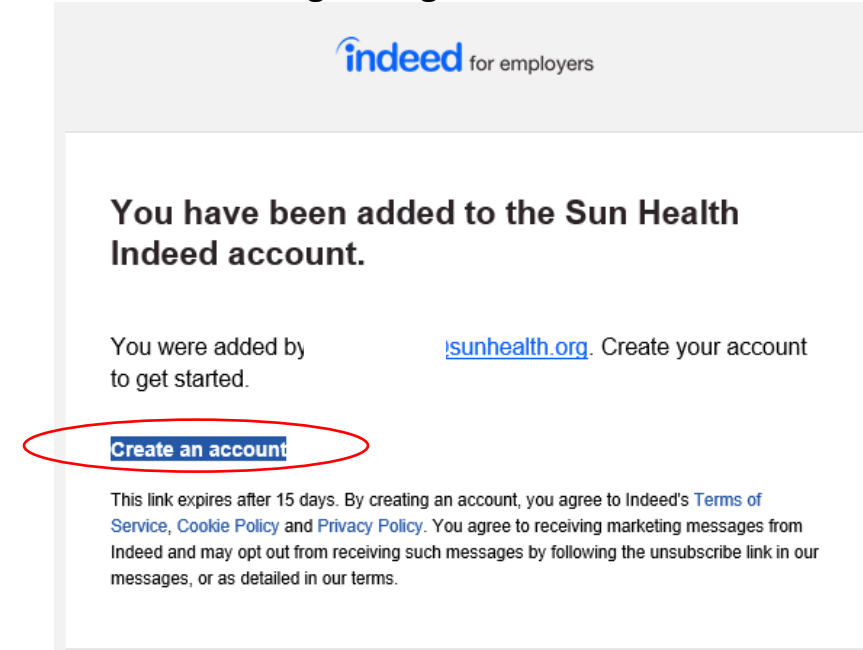

- a. Click on  $\rightarrow$  Create an account.
	- i. If the account is not created within 15 days of the invitation being sent, the link will expire and will need to be reset by Human Resources.

b. Reset account: If you previously created an account and HR resets your login access the email reset will direct you to Sign in (rather than Create an account).

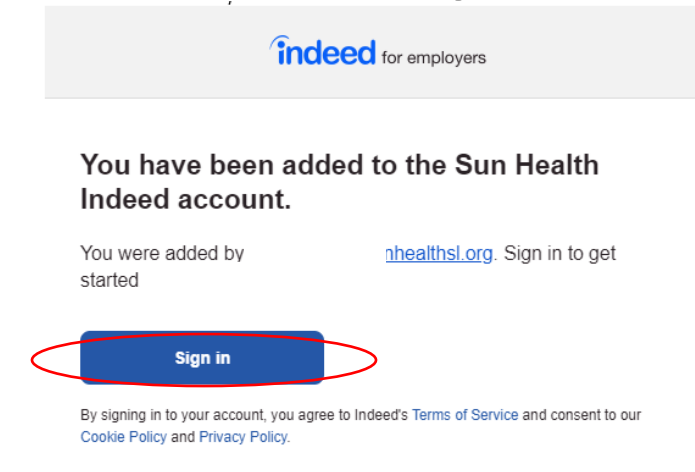

Once you click on the Sign in link you will be directed to the Indeed Employer Sign In page where you will click on Forgot Your Password?. From here you will be able to reset your password to login. Make sure you save your login information on your desktop.

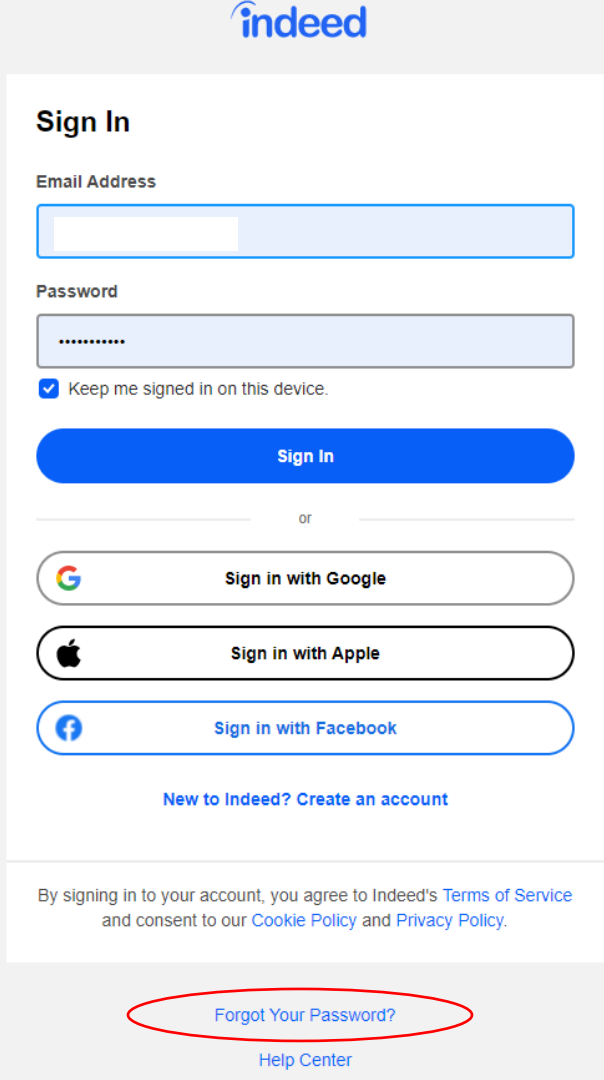

- 2. Once you accept the invitation it will bring you to the Indeed login page where you will need to click on New to Indeed? Create an account. When creating your account your Sun Health email address will be your login and you will create your own password (at least 8 characters long)
	- i. Make sure you complete the following to make future sign-in easier:
		- 1. Check the box next to "Keep me signed in on this device." if you are logging on from your work designated computer used exclusively by you.
		- 2. Check the "I am human" box and complete the verification process if prompted.
		- 3. then click  $\rightarrow$  Create Account
		- 4. Add the Indeed website to your browser Favorites for ease of future accessibility.

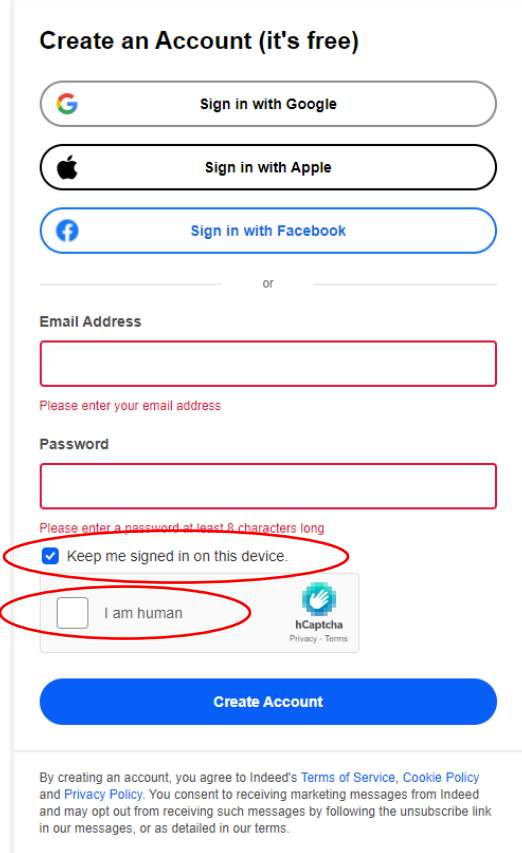

- ii. The screen will say "You have been successfully added to the employer account. Please wait while we redirect you further."
- iii. The next screen will ask "What would you like to do for Sun Health?"
	- 1. Click on the middle box  $\rightarrow$  Manage Candidates. This will bring you to the main Indeed Dashboard page.<br>What would you like to do for Sun Health?

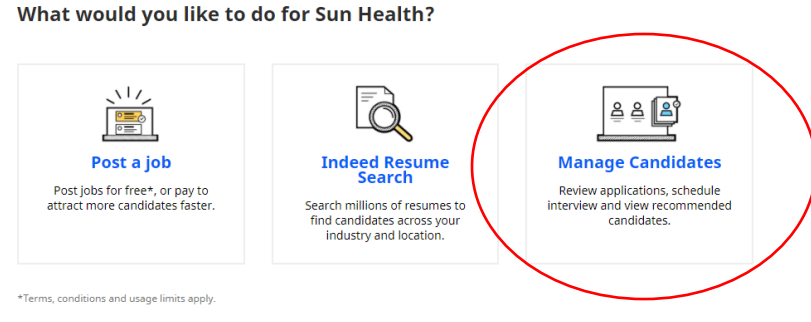

Page 3 of 18

### Section 2: Navigating Indeed Access

- 1. Once you are logged into the main dashboard you will see the following main **Dashboard** page with the following options in the top left-hand corner:
	- a. Under the Dashboard tab there are 2 different sections:
		- i. Candidates: This section houses all candidates for all individual job posts on the company account.
		- ii. Messages: This section stores all the messages sent to candidates. \* For more information about reviewing and communicating with candidates see Section 4: Individual Candidate Communication and Tools
		- iii. Virtual Recruiting Assistant: \*This is a product that is currently going through Beta testing with Indeed. This may or may not be a permanent Indeed product which is why the functionality is not covered in this guide.

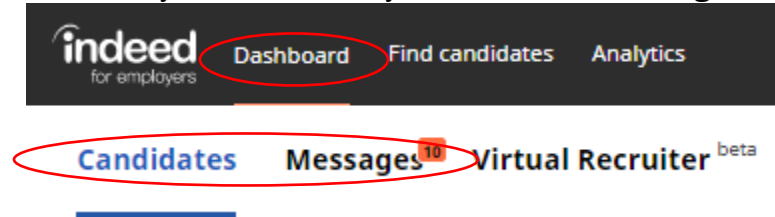

b. Find candidates: This functionality is connected to a paid subscription called Indeed Resume which provides access to Indeed passive candidates who have resumes on the Indeed data base. These candidates can be filtered using advanced search options using job titles, skills, companies, and field of study.

\*The subscription service availability is limited. Reach out to your Human Resources Business Partner and the Talent Acquisition Manager to initiate usage of this resource.

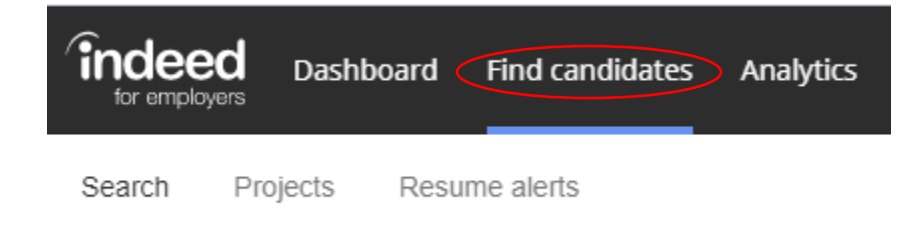

c. Analytics: In this tab our current account status allows all users to run Hiring Insights reports. The Hiring Insights reports gives Indeed data about active job postings from the previous month and is usually available the 2<sup>nd</sup> week into the current month.

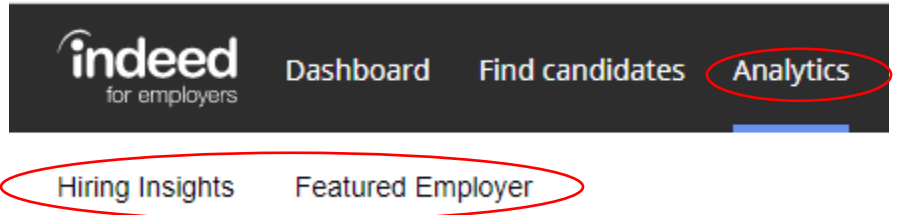

- i. Hiring Insights: This section provides information about the local labor market in the previous month to help with optimizing job postings. The reports can be run by job title or occupational category and job location. These reports can also be customized and shared and include:
	- a. Competition Score: How competitive the position compares to other job markets.
	- b. How many jobs are posted, and job seekers are available who have clicked on jobs in the job location.
	- c. Approximately how many job seekers per job and how the candidates are clicking on available jobs.
	- d. Average salary \*This is on a national average and does NOT factor in local minimum wage requirements.
	- e. Employers with active jobs with this job title
	- f. Top search terms and employers by clicks
	- g. Resumes available with the job title and resumes added or updated in the past month data.
	- h. Reported years of experience and education levels.
	- i. Most common employers and common location of the employers.
- ii. Featured Employer: This section can connect you directly with the Sun Health Indeed Company page by clicking on View Company Page

Sun Health Company Page Direct Link: <https://www.indeed.com/cmp/Sun-Health> Sun Health Company Jobs Direct Link: [https://www.indeed.com/cmp/Sun-](https://www.indeed.com/cmp/Sun-Health/jobs)[Health/jobs](https://www.indeed.com/cmp/Sun-Health/jobs)

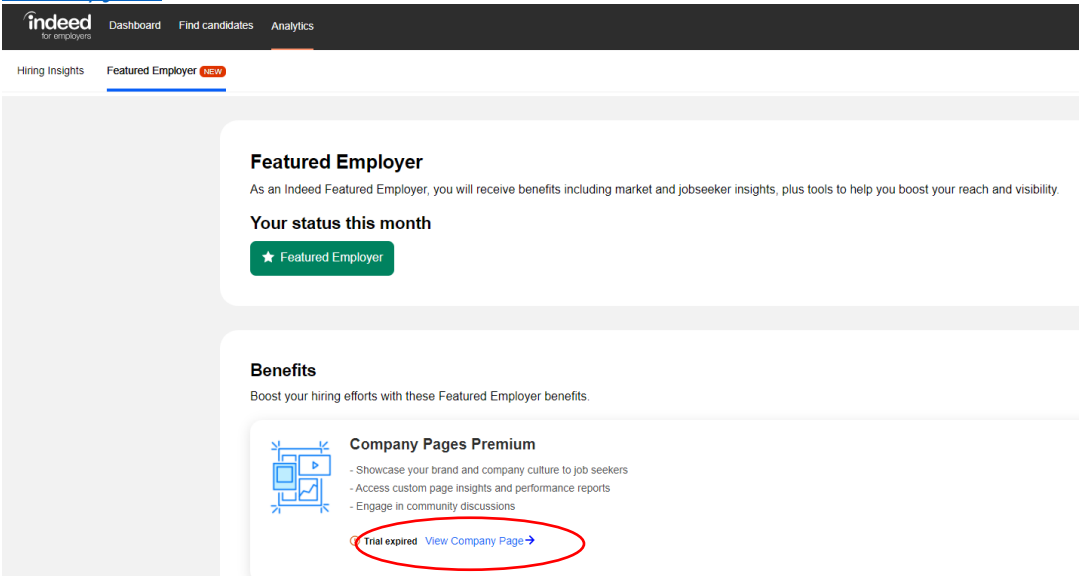

Page 5 of 18

### Section 3: Job Post Dashboard, Candidate Review and Sorting

### 1. Job Post Dashboard

- a. To view any open or paused job post:
- b. Navigate to Dashboard $\rightarrow$ Candidates  $\rightarrow$  then click on the down arrow. You can also click on the job title (in this example "Cook") and the search box should populate.

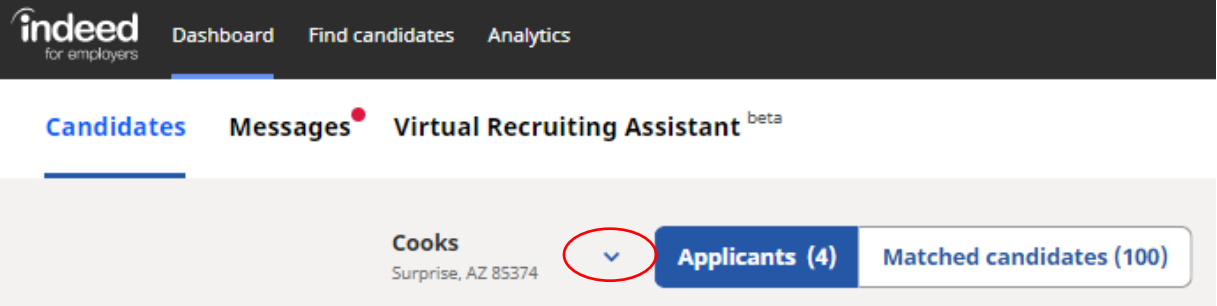

c. Select the job you want to review candidates for by either typing the job title into the search box or scrolling through the listing:

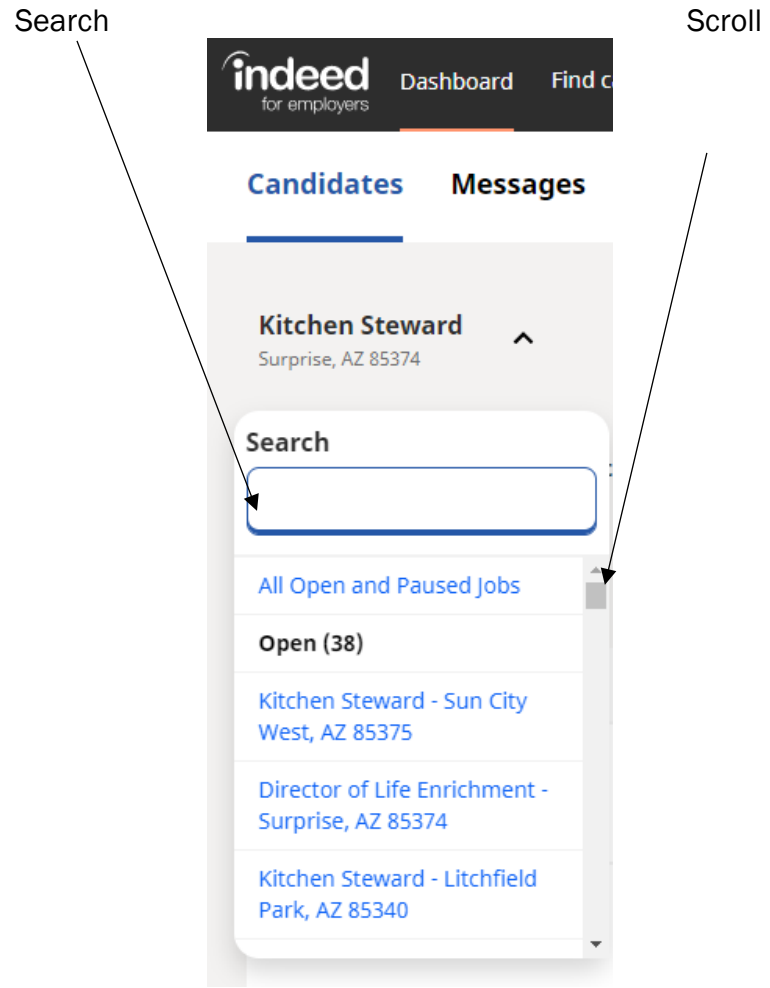

\*Please note that you can see ALL the different open and paused job posts across the company account, so make sure you are in the correct job post for your specific campus.

d. The candidates for the job post will populate on the screen with the following information:

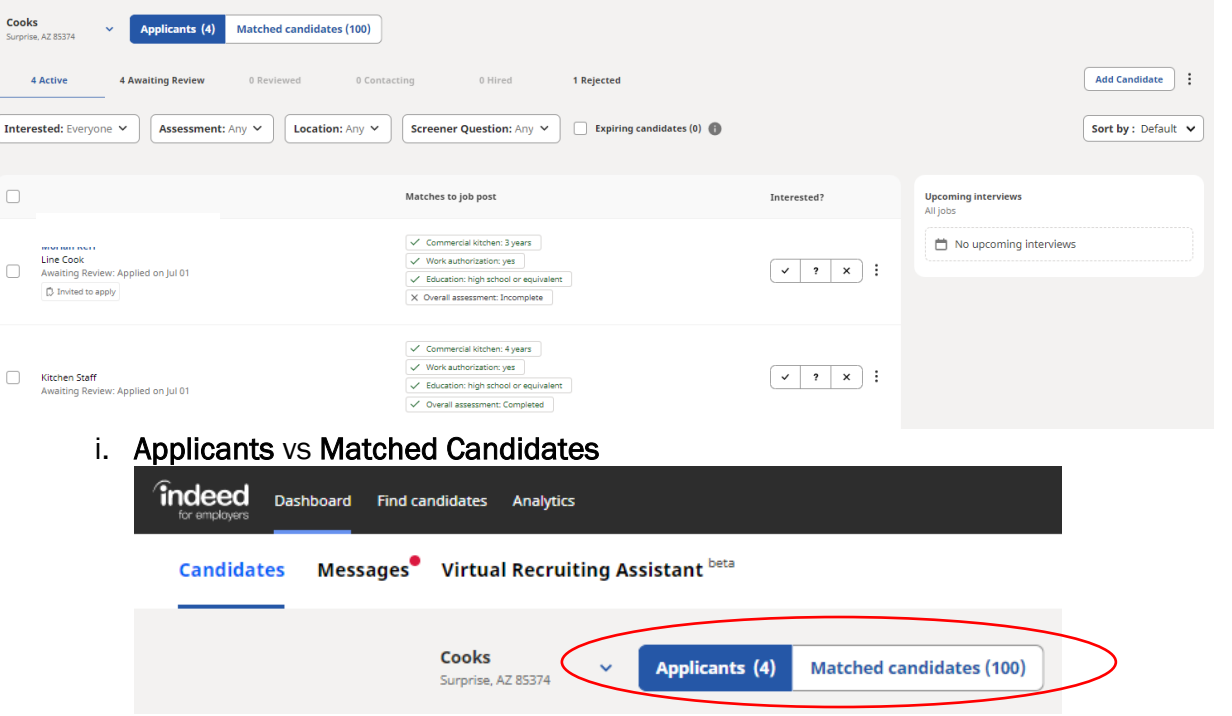

- 1. Applicants are job seekers who actively applied to the Indeed job post.
- 2. Matched Candidates are candidates who have resumes within the Indeed platform who match the job post based off job titles, skills, or other background information matched through Indeed analytics and the content of the candidates resume. These candidates contact information are only available through the Indeed Resume subscription service referenced in Section 2. 1. b of this guide. Contact your Human Resources Business Partner and the Talent Acquisition Manager to initiate usage of this resource.
- ii. Add candidate: A candidate can be manually entered in Indeed (from a paper application from walk in candidates) by clicking on Add candidate and manually entering the Personal Information, Address, Employment Information, and Education. The resume can also be uploaded to the candidate profile.

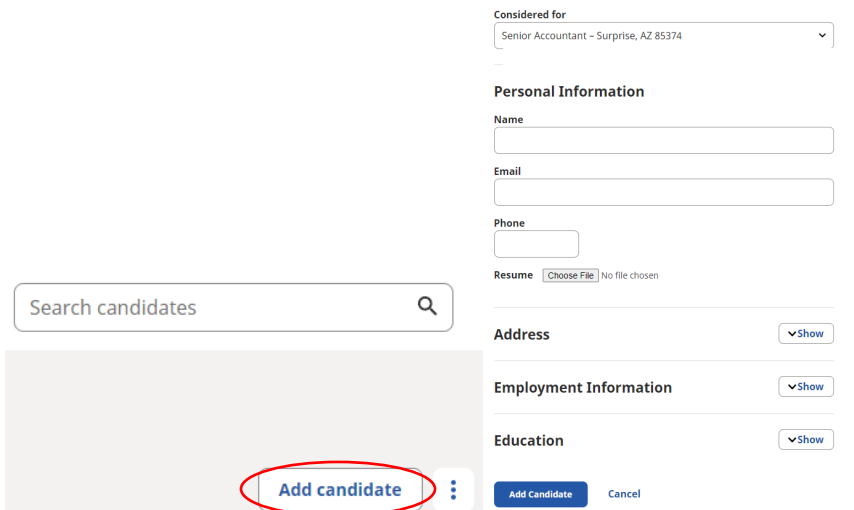

iii. Upcoming Interviews: Will show all upcoming interviews scheduled through Indeed.

### 2. Candidate Review

a. Status filtering bar: The candidates listed on the screen are from the tab highlighted in blue in the status row. Candidates will be listed when the different status are selected (in this example Active, Awaiting Review and Rejected are options. Candidates are automatically filtered into Rejected if they answer unfavorably to questions that are "Required" during the job post set up).

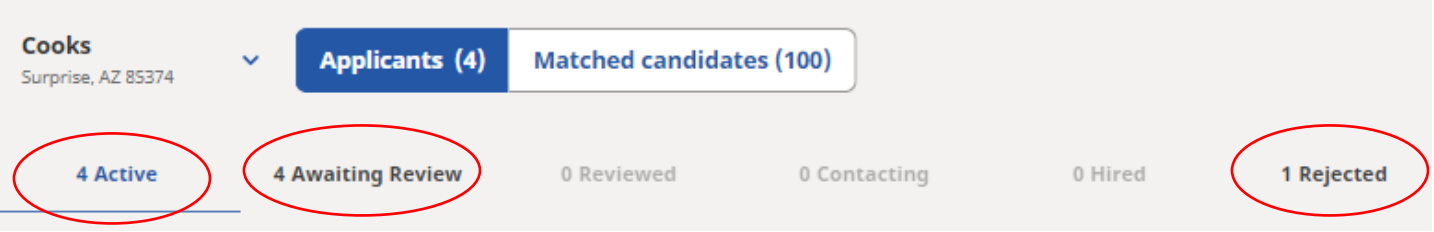

- b. Candidate Information: Under the candidates name the following information will be provided:
	- i. Candidate Highlighted Position-Candidates can select a position they wish to highlight to the hiring manager when they apply.
	- ii. Status of Candidate Review
	- iii. Apply date
	- iv. Invited to Apply-If there is a label Invited to Apply under the candidates' name, the candidate was targeted as a position match and messaged either when the job was posted or via Indeed Resume sourcing efforts. This candidate saw the sourcing messages and actively applied for the position.

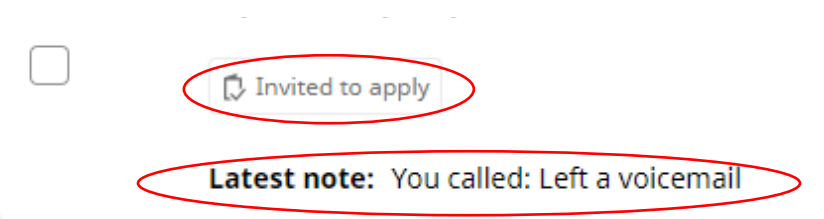

- v. Candidate Notes: If a note is made on a candidates profile the notes will appear under the candidates name in the job posting dashboard view.
- c. Matches to job post: This column will reflect how the candidate responded to the Applicant Qualifications Questions that were set up with the initial job post. \*These are the preferred or required factors listed in the job description under Education and Experience.

#### d. Interest:

- i. Candidates can be marked by hiring manager in terms of interest in two different ways:
	- 1. From the main job candidate dashboard

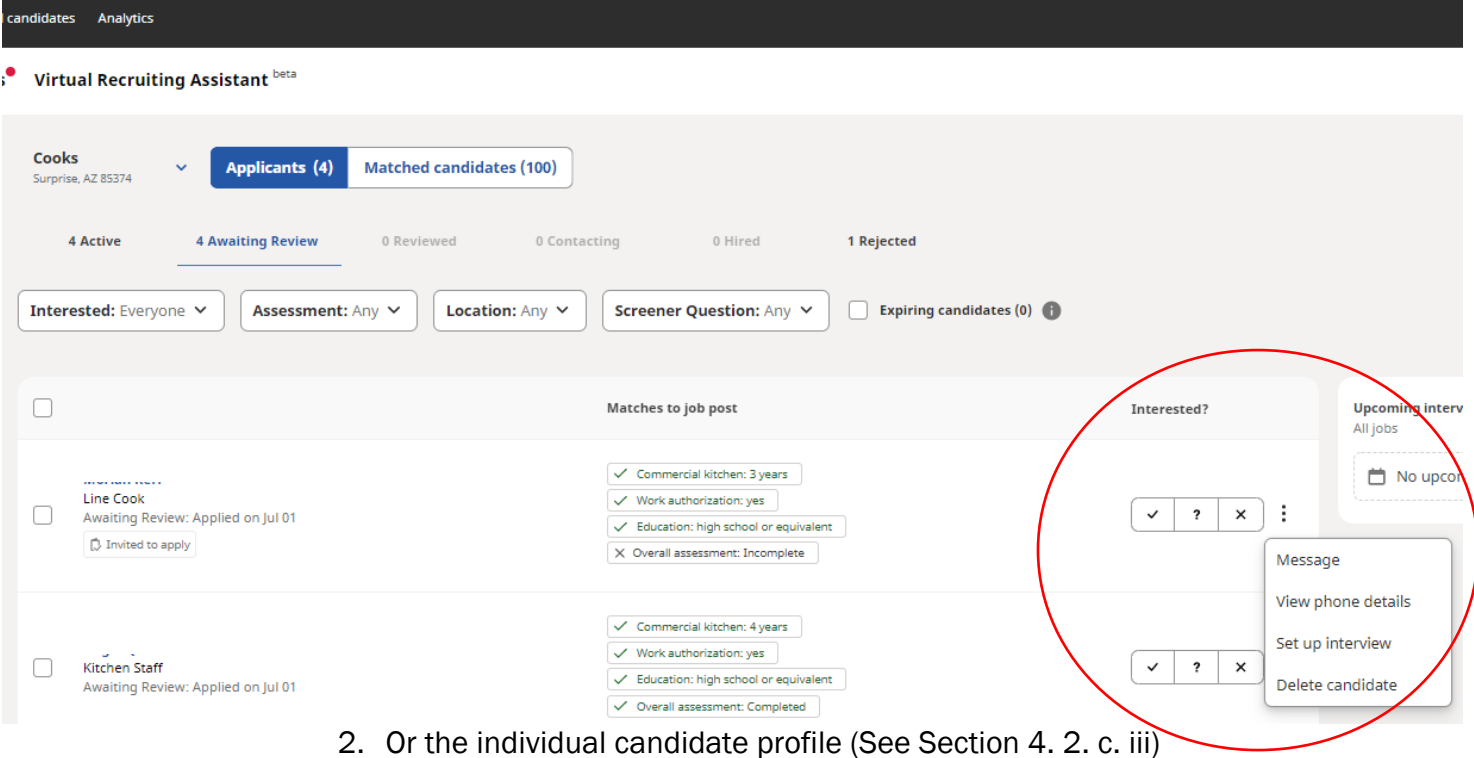

#### ii. Interested?:

- 1. Managers can mark their level of interest in the candidate accordingly:
	- i.  $\checkmark$  = Interested
	- ii. ?= Maybe
	- iii. X= Will move candidate automatically to rejected
	- 2. 3 vertical dot menu: Selecting anything in this menu will redirect you to the individual candidate profile where all the candidate specific information and resume can be viewed. This is also where candidate notes can be made, and messaging can occur.

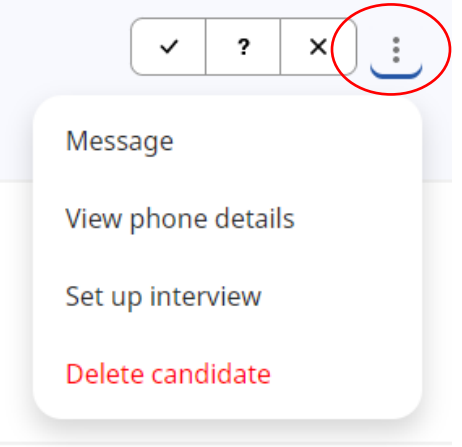

### 3. Job Candidate Sorting/Filtering

- a. Sorting can be done by the Sort by menu in the top right-hand corner by
	- i. Name: Alphabetical (A-Z) or (Z-A)
	- ii. Status
	- iii. Matches to job post (individual or multiple criteria)
	- iv. Apply Date (newest first or oldest first)
	- v. Interest

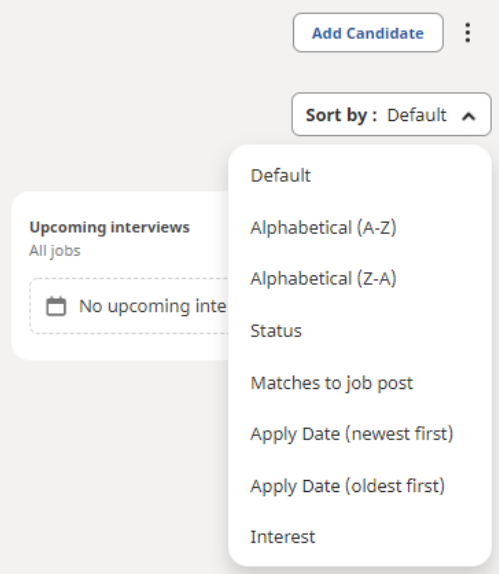

b. Filtering can be done through the candidate filtering bar above the list of candidates according to the following criteria:

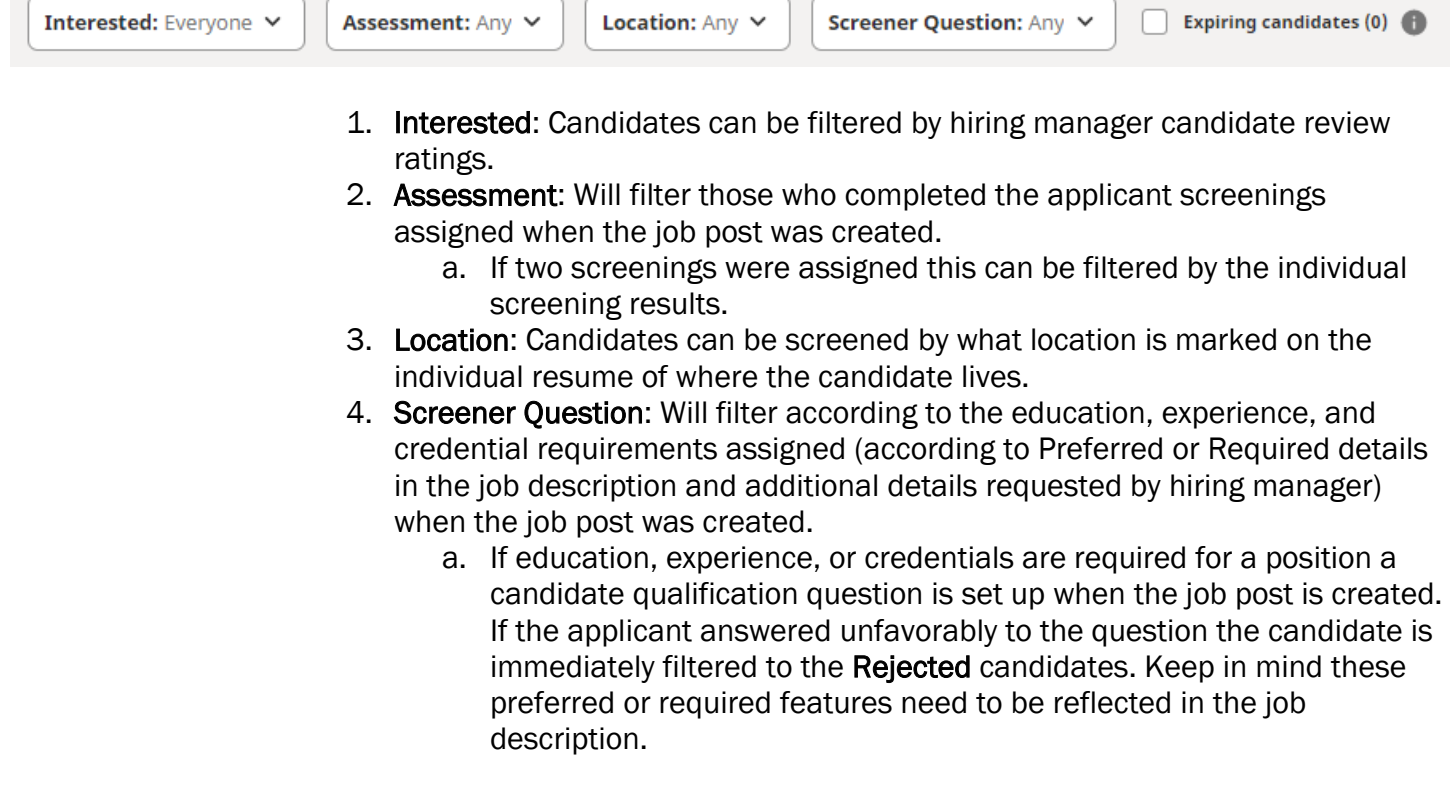

5. Expiring candidates: This is a filter based on an Indeed feature called Employer Assist which Sun Health does NOT currently utilize. This feature eliminates candidates automatically after a delegated timeframe if a manager does not address candidates within the Indeed platform within the time frame.

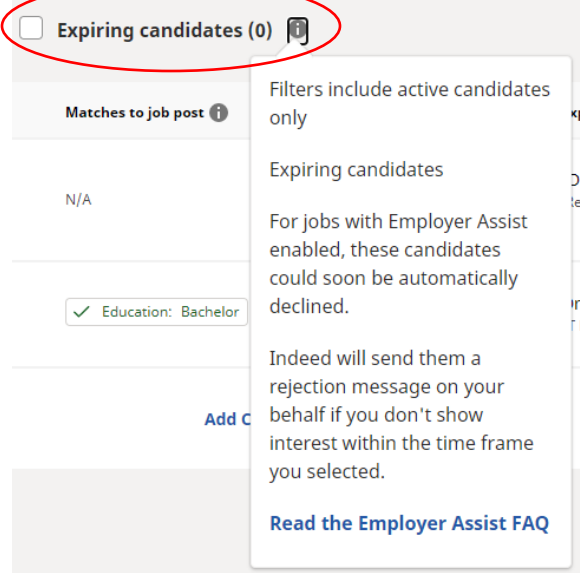

### Section 4: Individual Candidate Search, Profile and Communication Tools

- 1. Search candidates: There is also the option for easy access to individual candidates who have applied for Sun Health positions. This search pulls all candidates from all jobs (open, paused and closed) within the Sun Health account.
	- a. In the top left corner, there is a search box with Search candidates in it. Simply type in the name of the candidate you wish to view then click on the magnifying glass or hit enter on your keyboard.

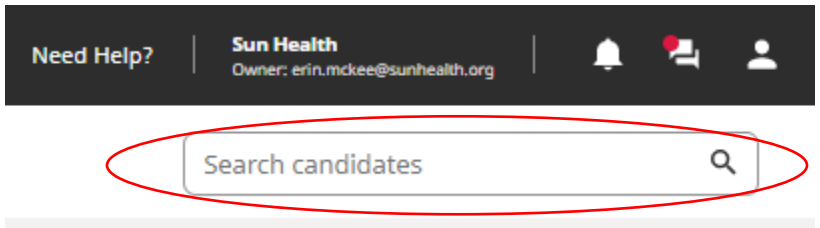

- 2. Individual Candidate Profile: From the Job Post Dashboard, the individual candidate profile can be accessed by clicking on the individual's name. This will redirect you to a new screen with all of the detailed individual candidate information.
	- a. Navigate candidates: In the candidate profile you can toggle through the different candidates by
		- i. navigating through the column on the left side of the screen without needing to go back to the Job Post Dashboard.
			- 1. You can go back to Job Dashboard by clicking on Back to candidate list

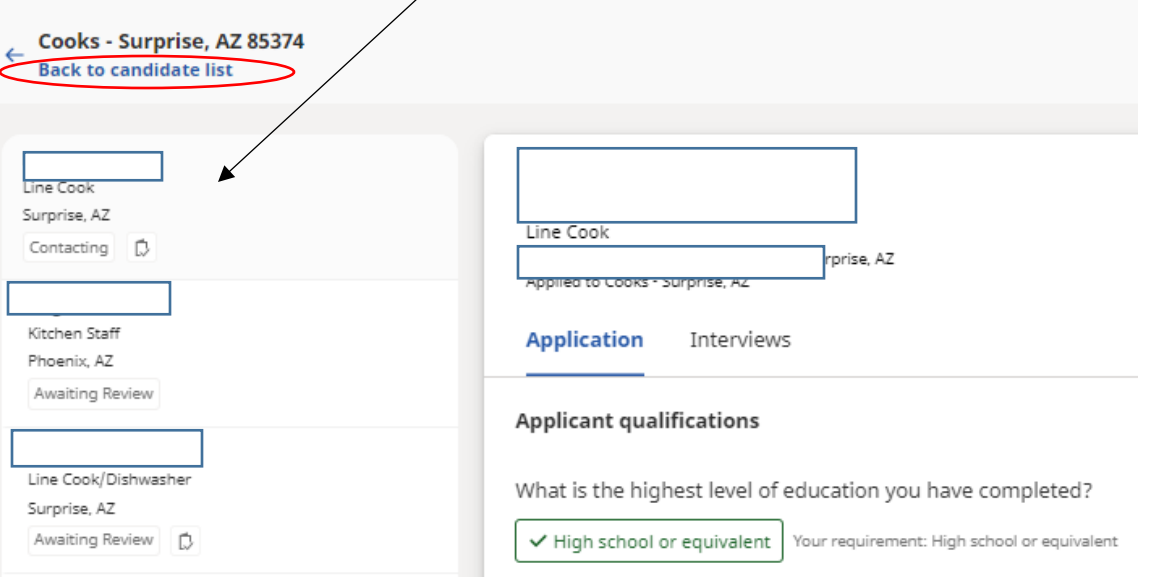

ii. You can also navigate by clicking on the <Prev (Previous) and Next> options in the top right corner.

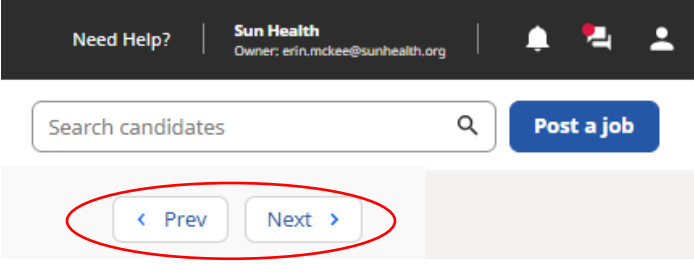

Page 12 of 18

- b. Candidate Information
	- i. Application tab: This section allows you to view the individual candidates.
		- 1. Applicant qualification are the responses to the applicant qualification questions asked of every candidate when they apply.

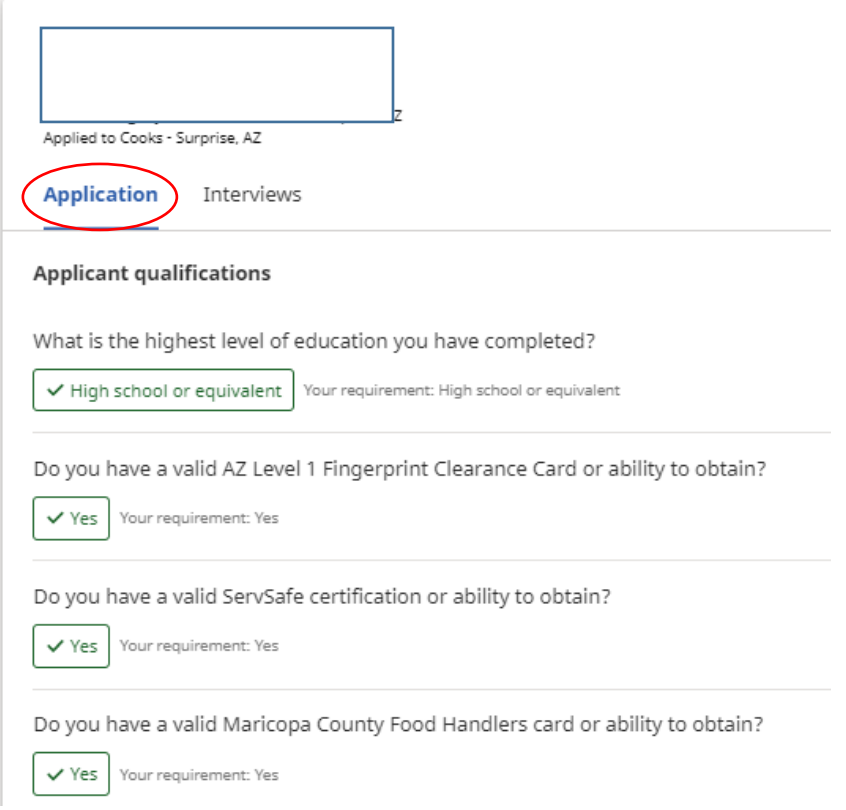

- 2. Skills test/Assessments results.
	- a. If the candidate did not complete the assessments, they can be sent again by Copy Invite URL and pasting it into a message or email.

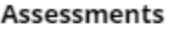

Overall rating level - Incomplete

Caregiver fit - Incomplete Copy Invite URL

3. Resume and Cover Letter (if available). If the resume does not automatically populate on the screen, you can Download resume.

Resume

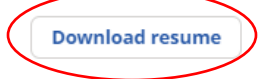

ii. Interviews tab: Interviews can be scheduled directly through Indeed for phone, inperson, or video/virtual interviews (which can be done through a computer or mobile smartphone). See GUIDE: Indeed Interview Options

c. Other Review Actions: The column on the right side of the screen provides additional actions to address the candidate:

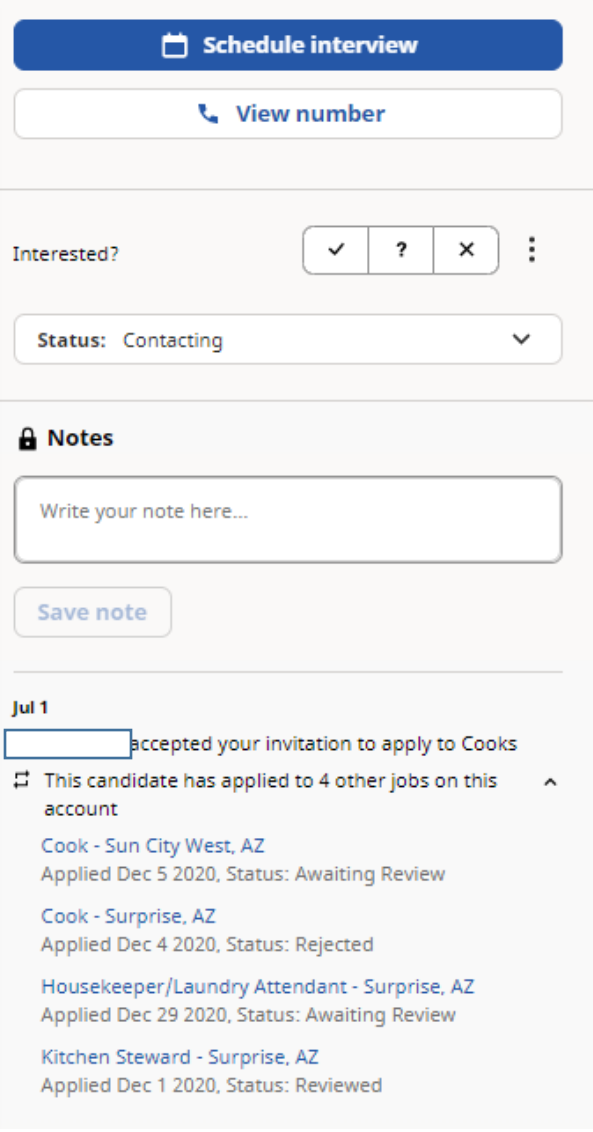

- i. Direct link to the Schedule the interview section.
- ii. View the candidates' phone number and note if they answered your call.

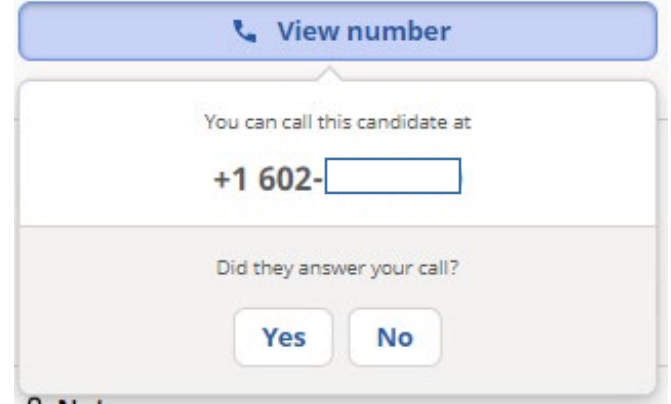

iii. Interest status: This section allows you to address your interest in and the status of the candidate.

- i.  $\checkmark$  = Interested
- ii. ?= Maybe
- iii. X= Will move candidate automatically to rejected

iv.

1. The 3 dot menu also allows you to complete the following actions:

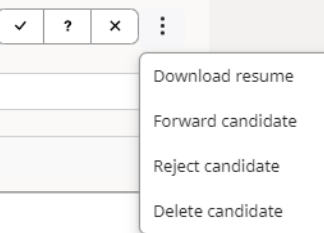

v. Status: You are also able to update the candidate status

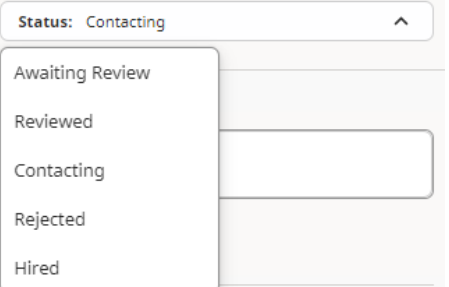

vi. Notes \*These can be seen by anyone with manager access to the Sun Health account. Appropriate use would be when the candidate was called, interviewed, no call no show, and other candidate notes about desired position details such as fulltime/part-time, days and hours preferences.

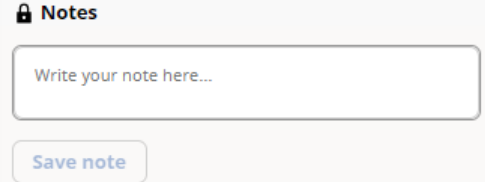

- vii. Previous application status: This section shows if the candidate applied for any other positions, when, and what the candidate status was for each position applied for.
- viii. Message: This option allows direct messaging to candidates as an email with communication Templates.

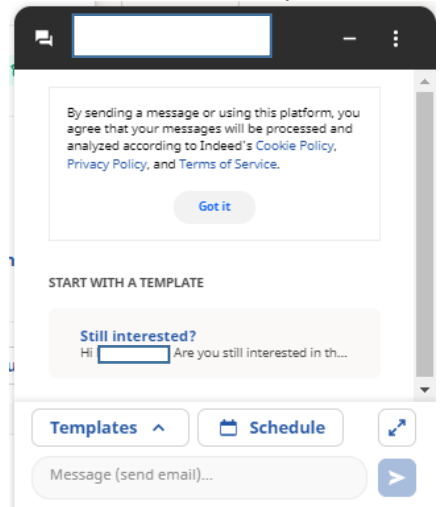

Page 15 of 18

### Section 5: Indeed Email Notifications:

Indeed will send notification emails for the following situations:

1. Post is live on Indeed: This email will notify the direct hiring manager assigned to the job post and the Talent Acquisition Manager that the post is live and the posting is available to view. \*Typically job posts take 3-5 hours to go live from the time it is completed by the Talent Acquisition Manager.

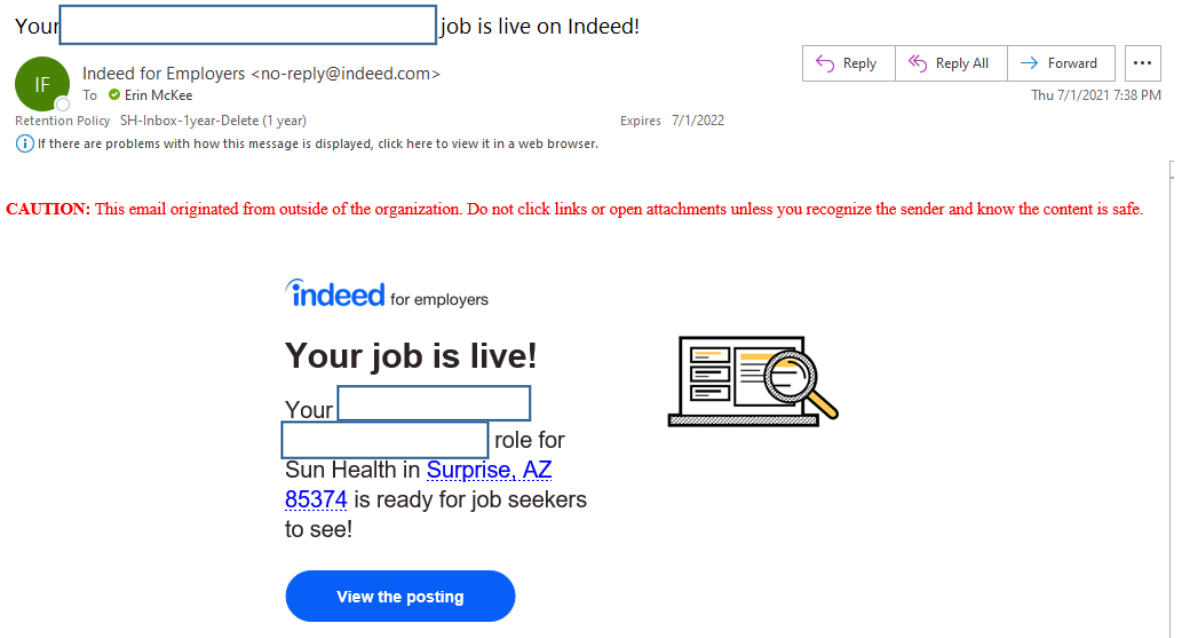

2. Candidates Applied: This email will be sent every time a candidate actively applies for a position. Resume Candidates and will all you to Reply, Call, View Resume and/or Reject

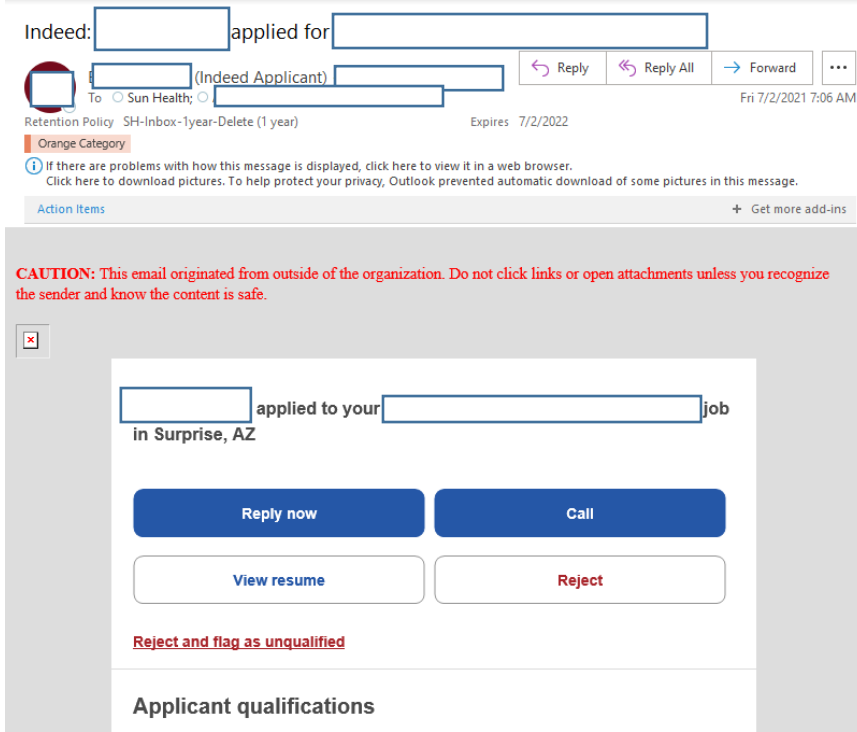

3. Candidates waiting for review: These emails will notify when have candidates to be reviewed through the Indeed platform. A direct link can can be accessed by clicking on Review new candidates.

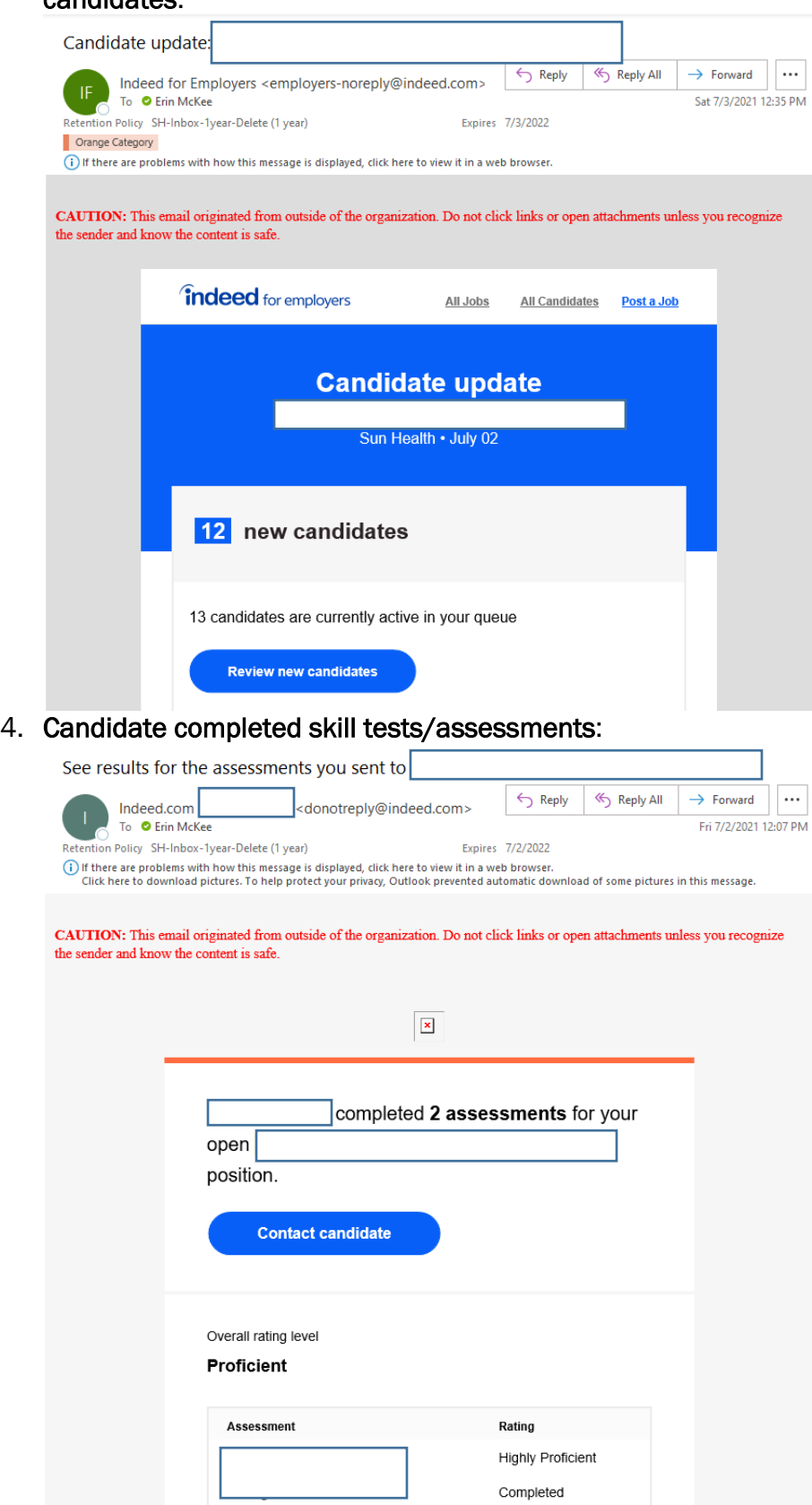

Page 17 of 18

- 5. Resume Candidates: These are the types of emails received when there are candidates that match/communicate interest in job posts during sourcing efforts:
	- a. Resume Alerts: This type of email will be received when there are candidates within the Indeed platform that match the job post parameters. These candidates would need to be accessed through Indeed Resume and the Talent Acquisition Manager would need to be involved to reach out to candidates.

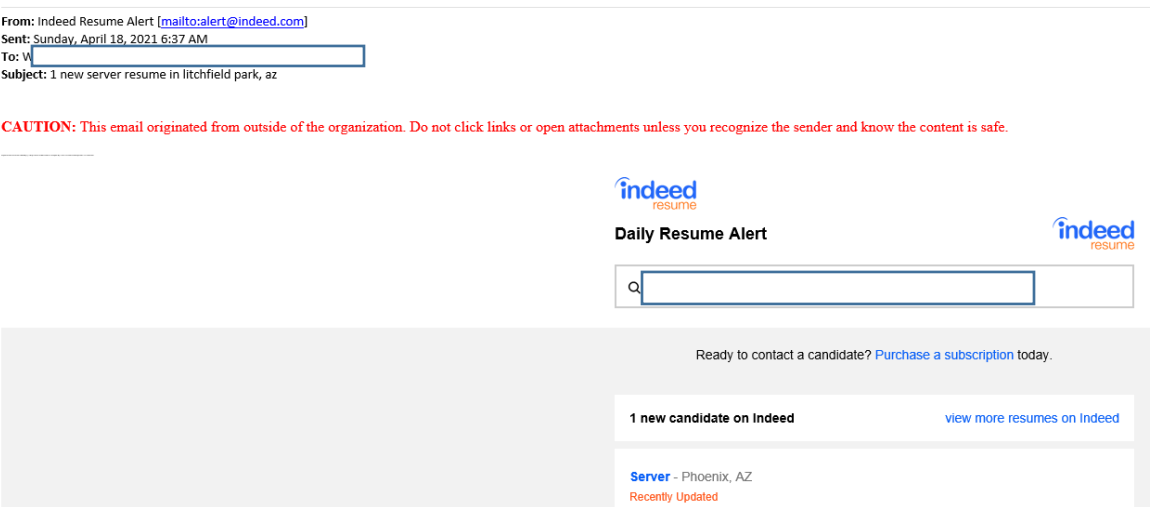

- b. Resume Sourcing Interest: These candidates have been contacted through a Talent Acquisition Manager (TAM) sourcing project and have expressed interest in learning more about the position. The TAM only has one contact to reach out to these candidates so these candidates should be contacted urgently by the direct hiring manager to engage the candidate in regard to interest with the position. The TAM will directly email these candidate resumes to you when the project is set up.
	- i. \*These candidates may have not technically applied, so encouragement to do so may be necessary to compare them to other candidates who have applied and have them complete the skills test/assessments requested of the position.

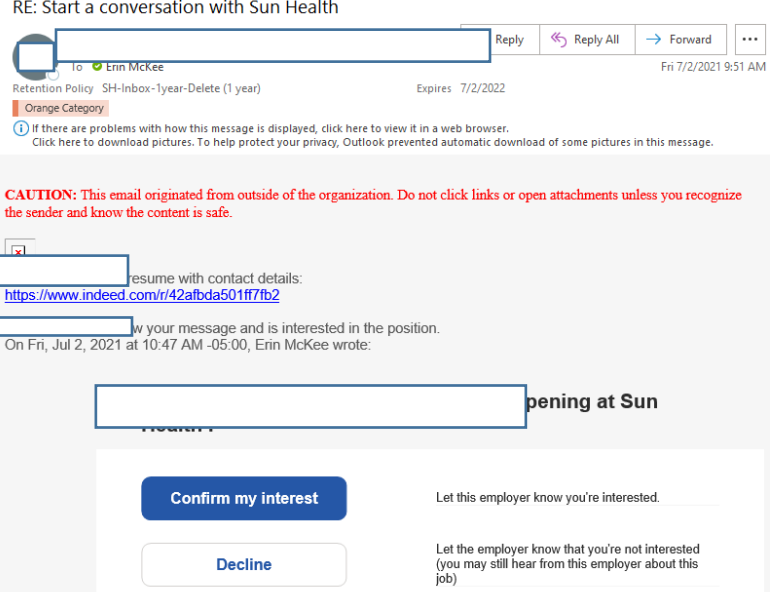

Section 6: RELATED RESOURCES: GUIDE: Indeed Interview Options; June 2021 LEAD: Recruitment, Interview & Selection; RESOURCE: LEAD Recruitment, Interview and Selection Manager Overview and Resources